## メールの設定 【 Thunderbird 編 】

本作業には、以下の書類が必要です。お手元に見当たらない場合は、SL ネットまでご連絡ください。 ・【メールアカウント通知書】・・・代表アカウント または 個人用アカウントを設定するため

- 1)アカウントの追加
- ① Thunderbird をダブルクリックして、起動する。
- ② 『既存メールアカウントのセットアップ』画面が表示されるので、以下の部分を入力し、 続ける ボタンをクリックする。

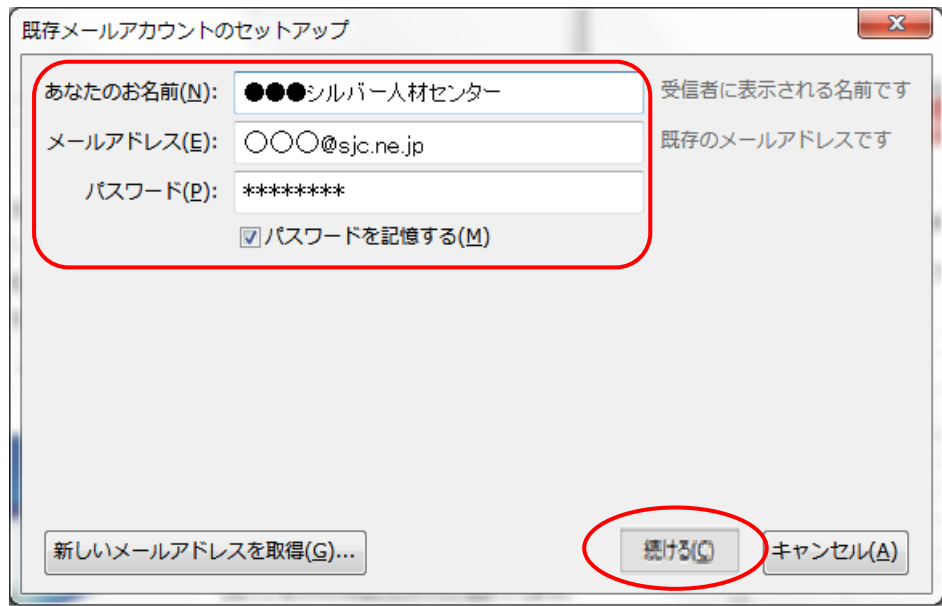

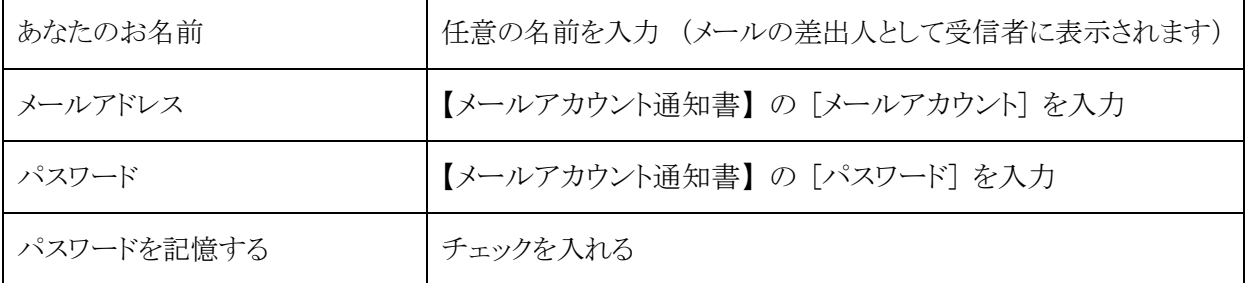

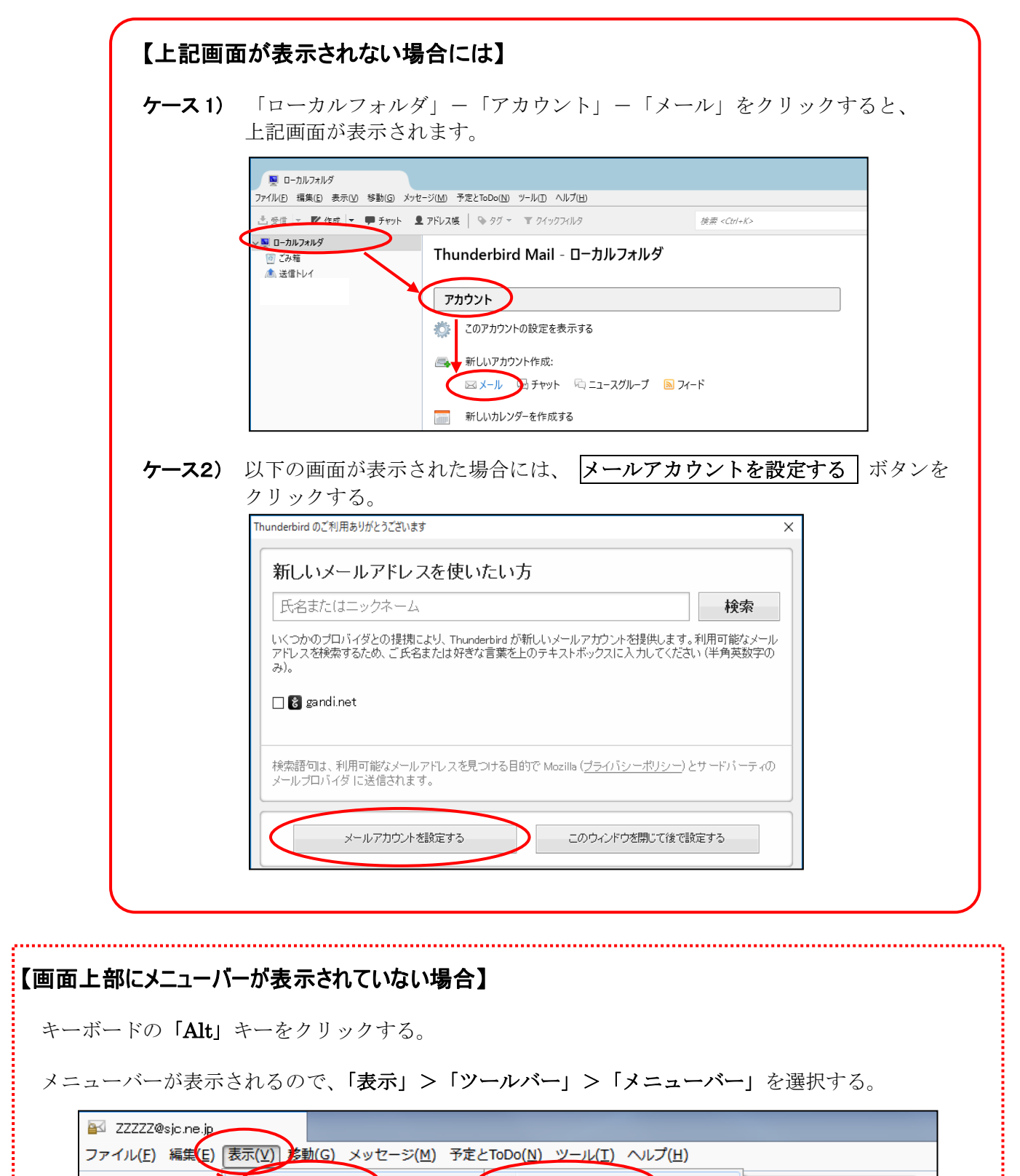

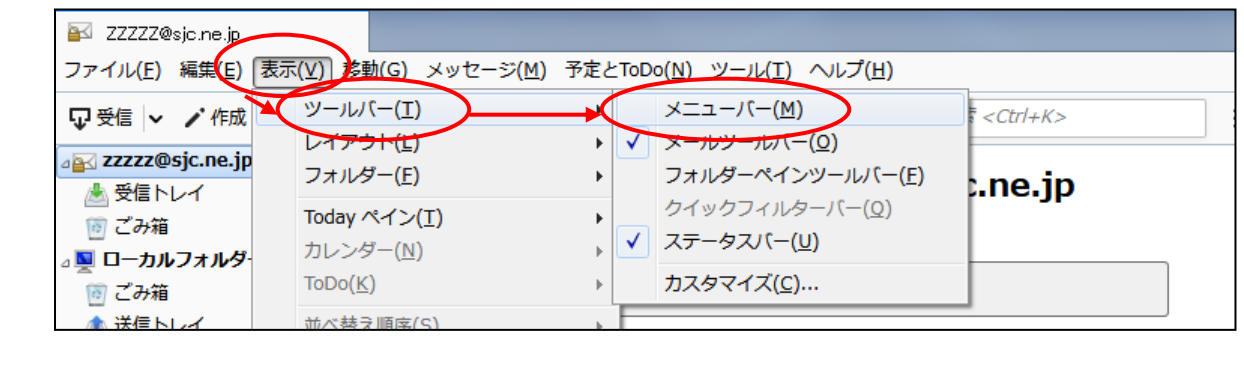

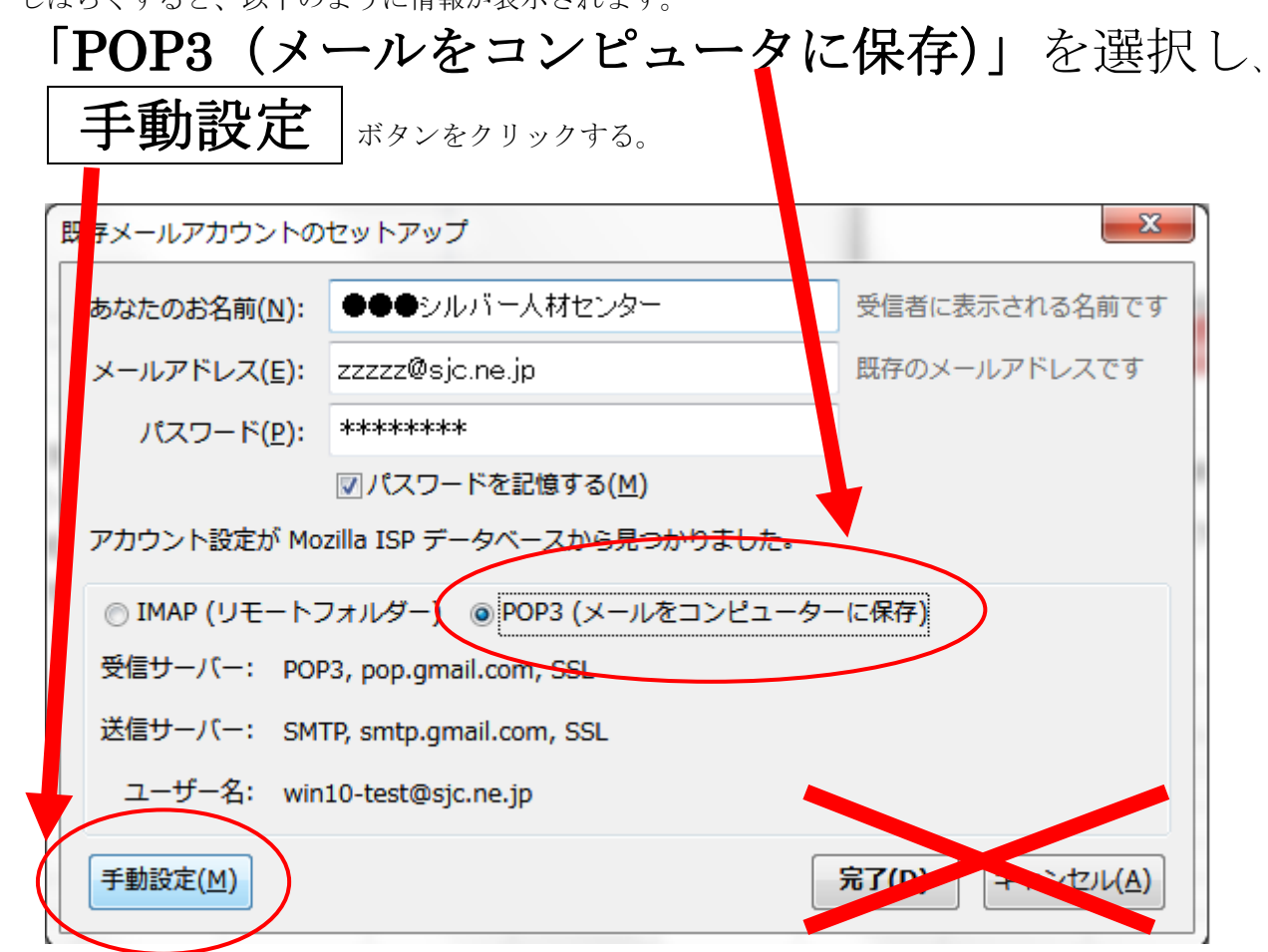

③ しばらくすると、以下のように情報が表示されます。

④ 『サーバ情報入力』画面が表示されるので、以下のように設定し、 完了 ボタンをクリックする。

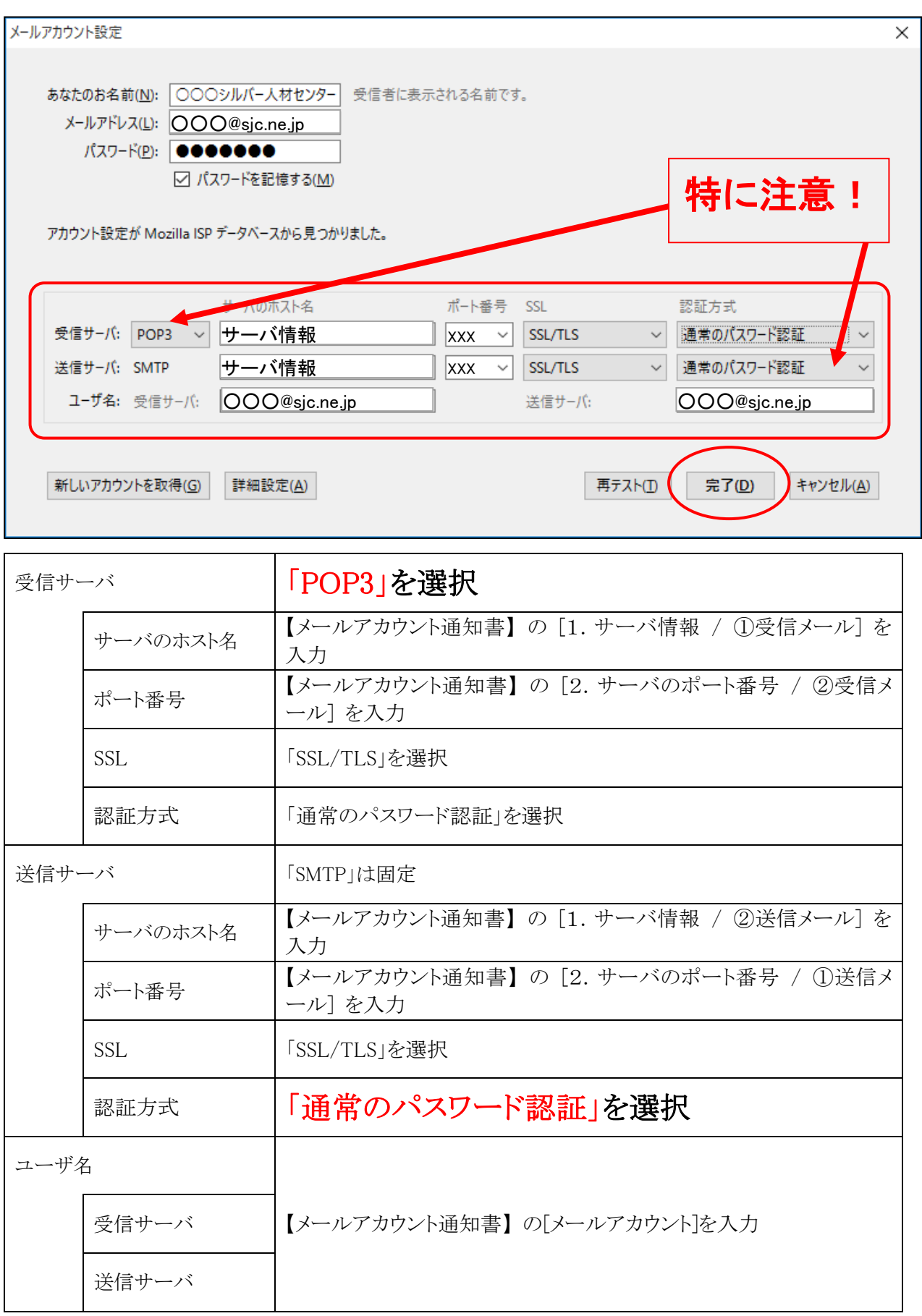

- ⑤ アカウント設定の画面に戻るので、 OK ボタンをクリックする。
- ⑥ 以下のような画面が表示され、アカウントの設定が完了する。

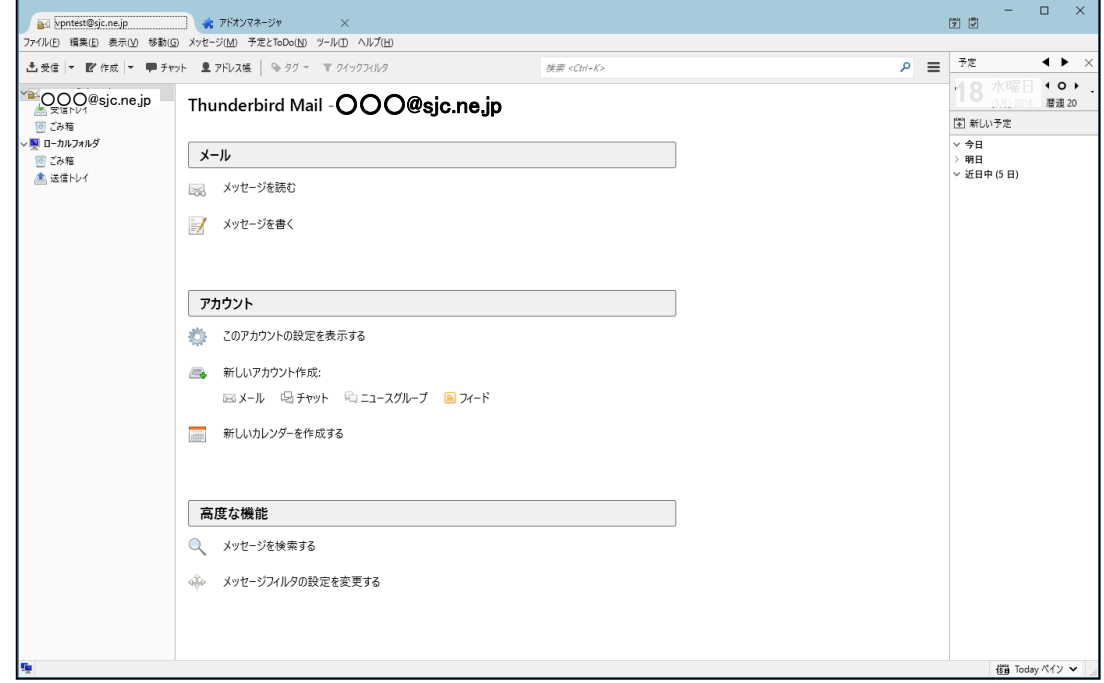

⑦ 「メールを読む」をクリックすると、受信トレイが表示されます。

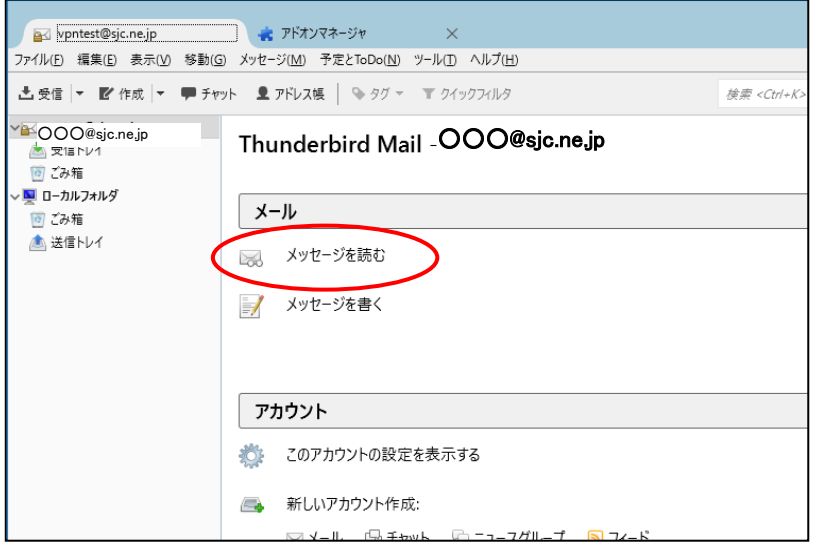

- 2)アカウントの詳細設定
- ① 設定したアカウントを右クリックし、[設定]をクリックする。

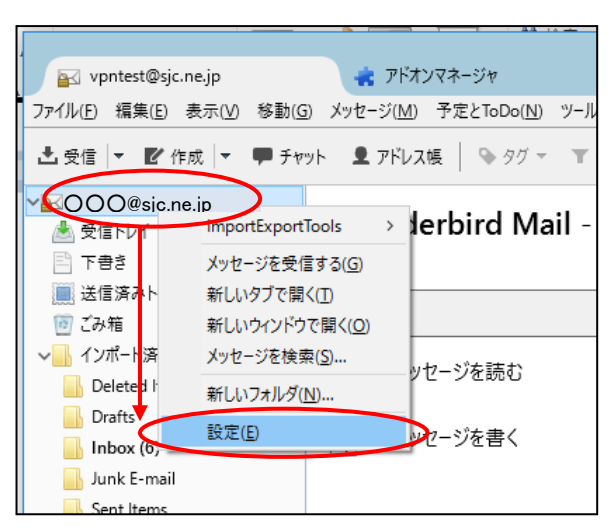

② 『アカウント設定』画面が表示されるので、作成した「電子メールアカウント」の「サーバ設定」を 選択する。以下のように設定します。

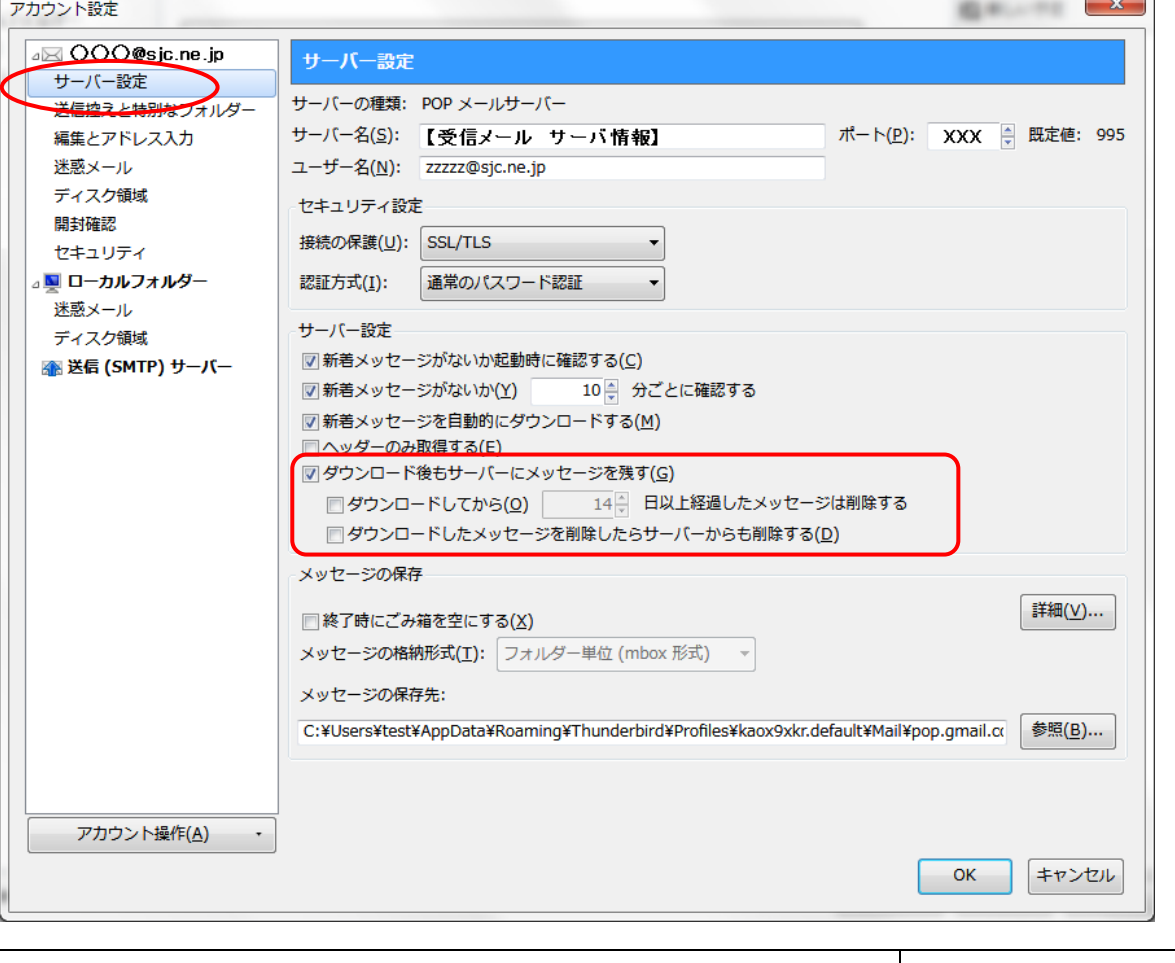

ダウンロード後もサーバにメッセージを残す キャンプリンク マチェックを入れる ダウンロードしてから 14 日以上経過したメッセージは削除する チェックをはずす ダウンロードしたメッセージを削除したらサーバから削除する

④ 続けて、作成した「電子メールアカウント」の「編集とアドレス入力」を選択する。 以下のように設定し、OK ボタンをクリックする。

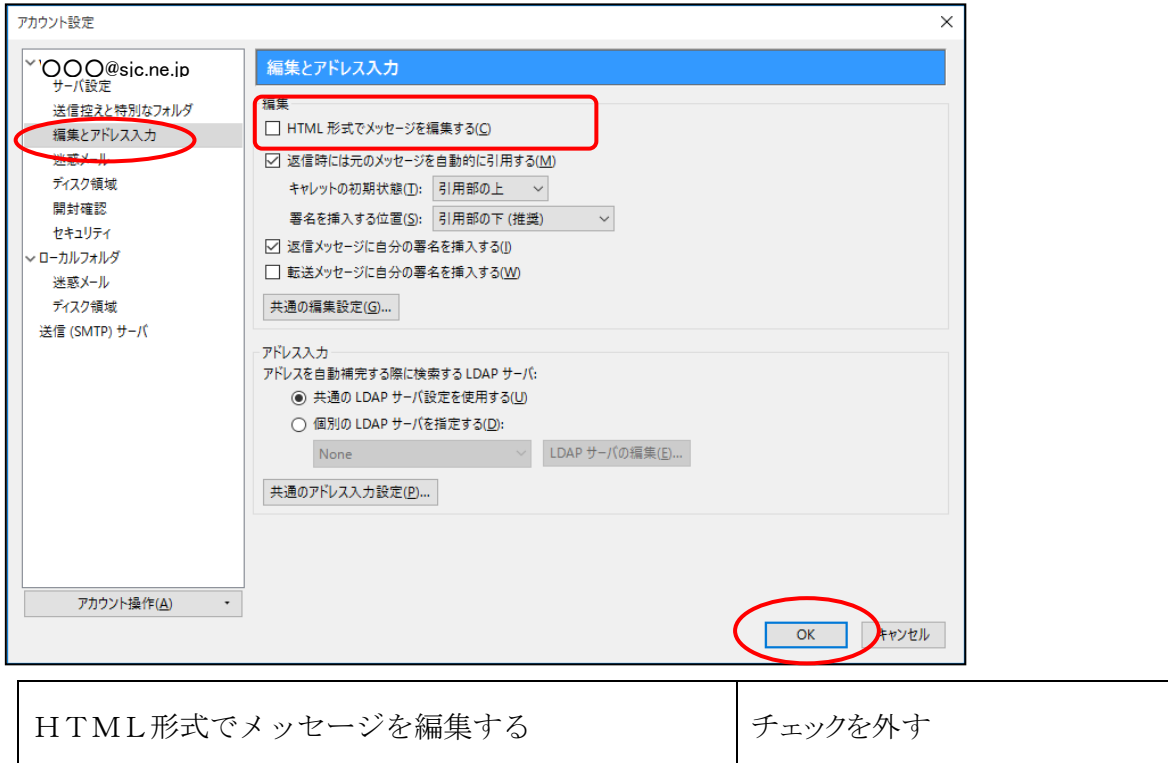

- ⑤ [表示]-[レイアウト]-[メッセージペイン]をクリックして、チェックを外し、 OK ボタン ンをクリックする。
	- ※画面の右下にメールの内容が表示されていない場合には、既にチェックが外れているので作業は 不要です。また、同じ手順を繰り返すことで、チェックのON/OFFができます。

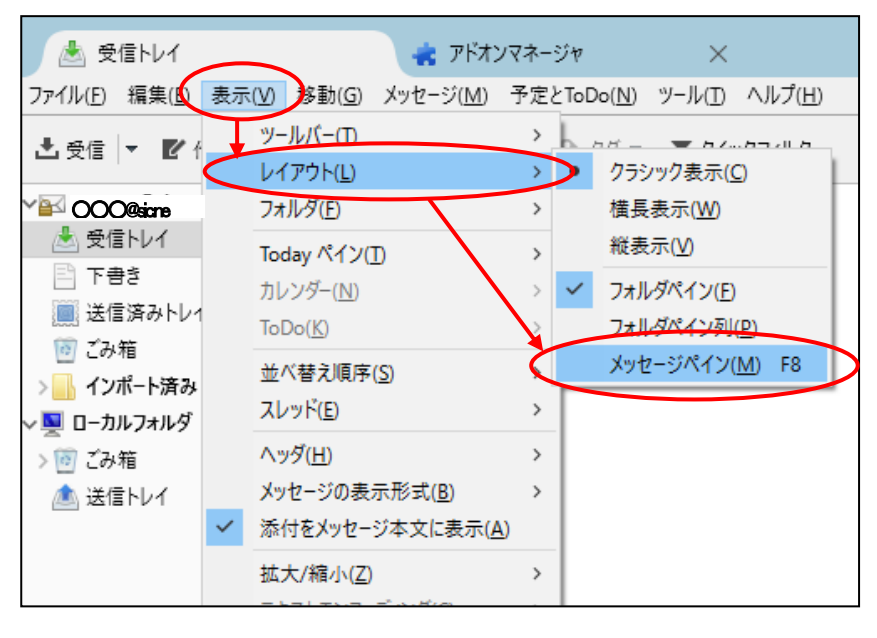

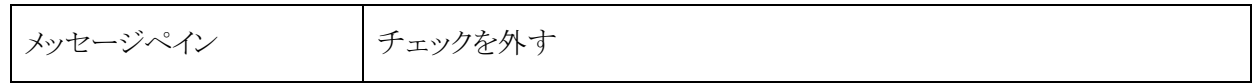